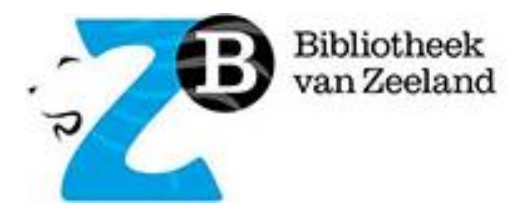

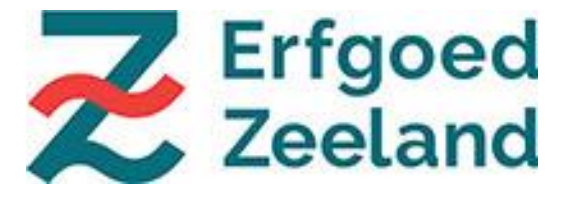

# **HANDLEIDING ZEEUWS ERFGOEDPLATFORM ATLANTIS**

Versie 13 september 2022

### **In deze handleiding:**

- HANDI FIDING
- INLOGGEN
- NIEUW RECORD AANMAKEN
- FORMULIER KIEZEN
- STARTEN MET INVOEREN
- INVOER PERSOON ALS NIEUWE THESAURUSTERM

#### **HANDLEIDING**

Het Zeeuws Erfgoedplatform Atlantis is een gezamenlijk platform voor de registratie en presentatie van Zeeuwse erfgoedcollecties. Atlantis is een flexibel systeem, waardoor deze handleiding als een dynamisch document moet worden gezien, waarin we gezamenlijke registratie afspraken vastleggen. Richtlijnen zijn altijd nodig, maar zeker op een gezamenlijk platform. Hoe eenduidiger de invoer, hoe beter het resultaat. In deze handleiding lees je er meer over.

#### **INLOGGEN**

**<https://collectiezeeland.nl/AtlantisWeb>**

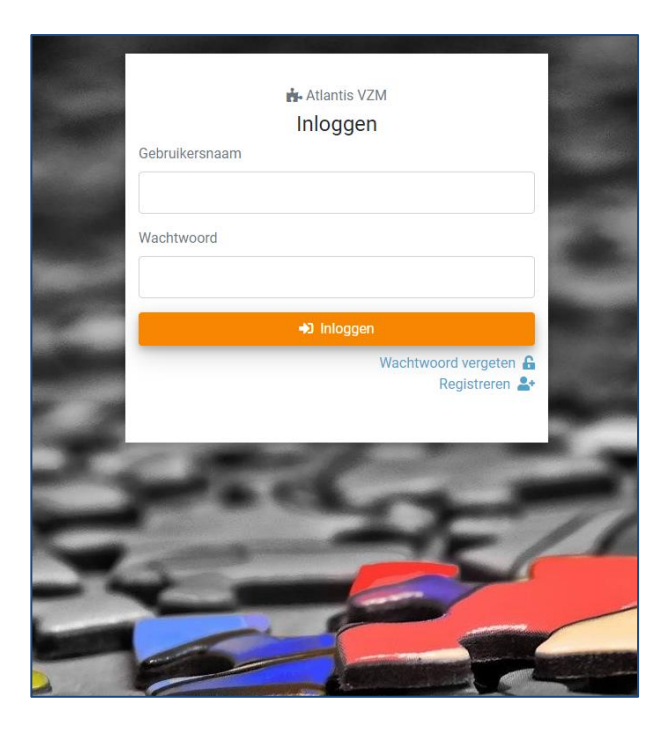

Log in met je gebruikersnaam en wachtwoord.

Log je voor het eerst in? Klik dan op 'Registreren' en stuur een mailtje naar [erfgoedplatform@dezb.nl](mailto:erfgoedplatform@dezb.nl) met je gebruikersnaam en de naam van de instelling die je vertegenwoordigt. Dan koppelen wij jouw account aan jouw collectie. Pas als die handeling is verricht kun je aan de slag met invoeren.

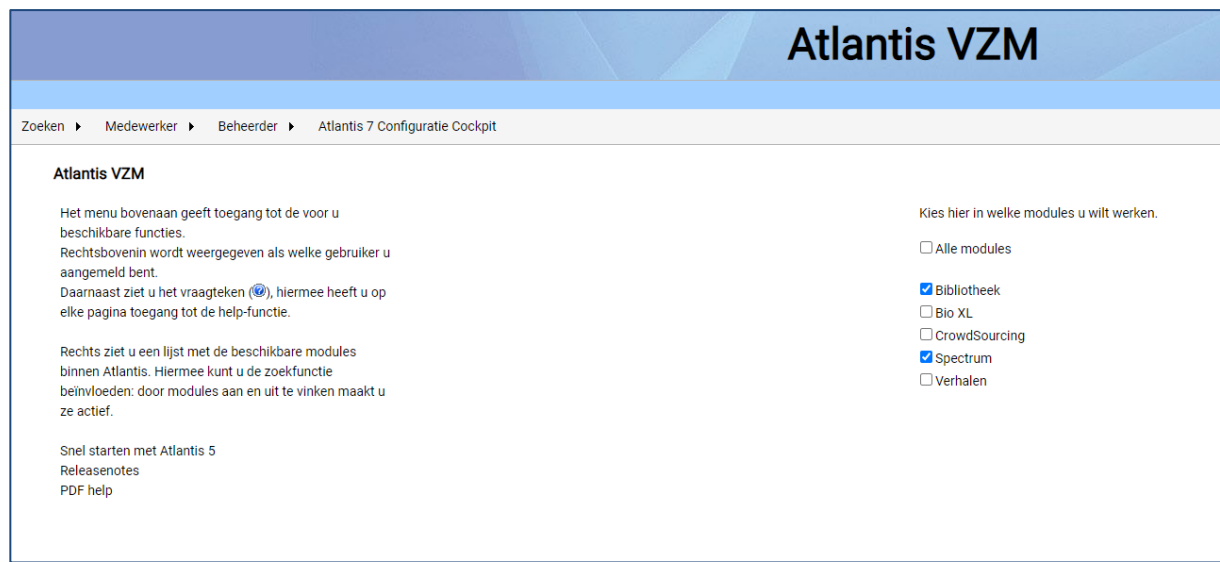

De startpagina verschijnt.

Vink aan de rechterkant alleen Spectrum aan. Eventueel ook Bibliotheek, indien jouw organisatie ook een bibliotheekcollectie in Atlantis heeft.

### **NIEUW RECORD AANMAKEN**

Een nieuw object invoeren kan op twee manieren:

1. Een leeg formulier openen of

2. Een nieuw formulier openen op basis van een ander record.

Beide methodes worden hieronder toegelicht.

### **1. Nieuw leeg record openen**

Er zijn twee manieren om een nieuw leeg record te openen.

1. Ga met de muis naar de menubalk bovenin via: MEDEWERKER, TOEVOEGEN, SPECTRUM, naar OBJECT (en klik erop).

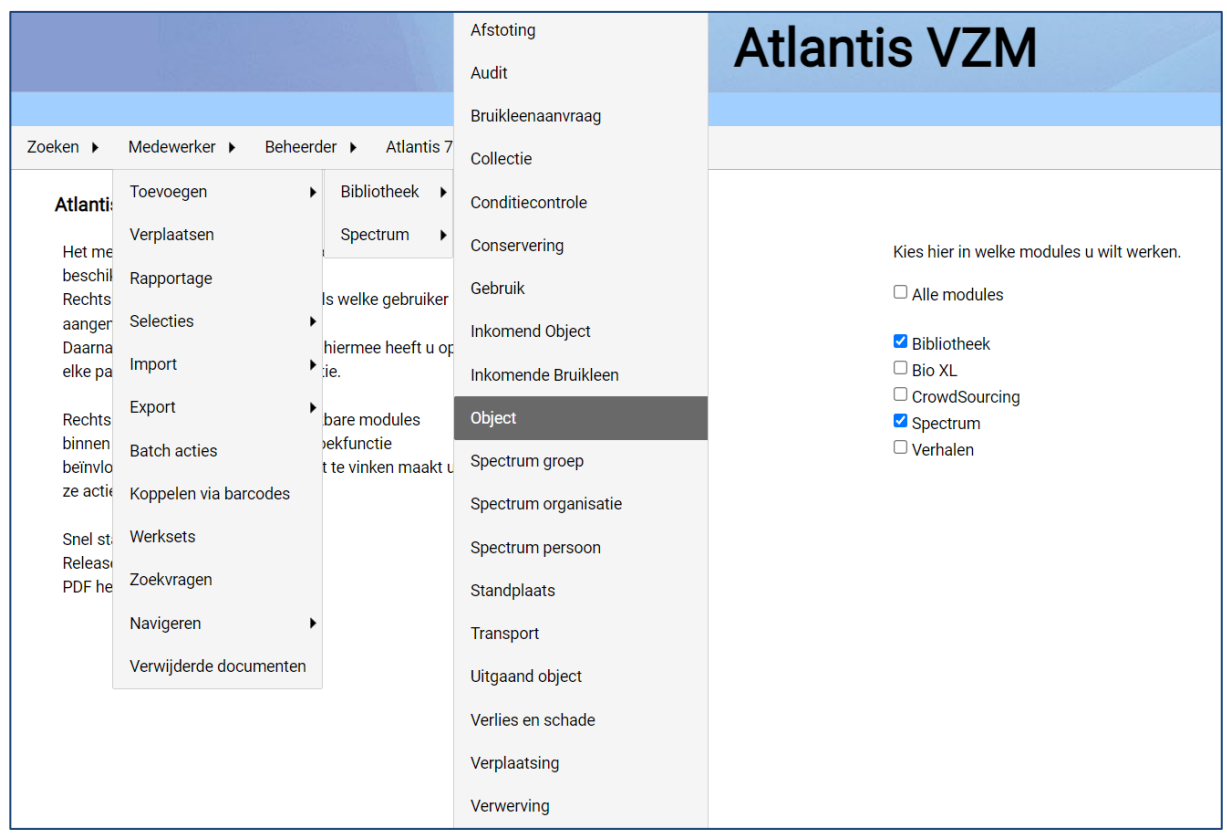

2. Of als je in de detailpagina van een object zit…

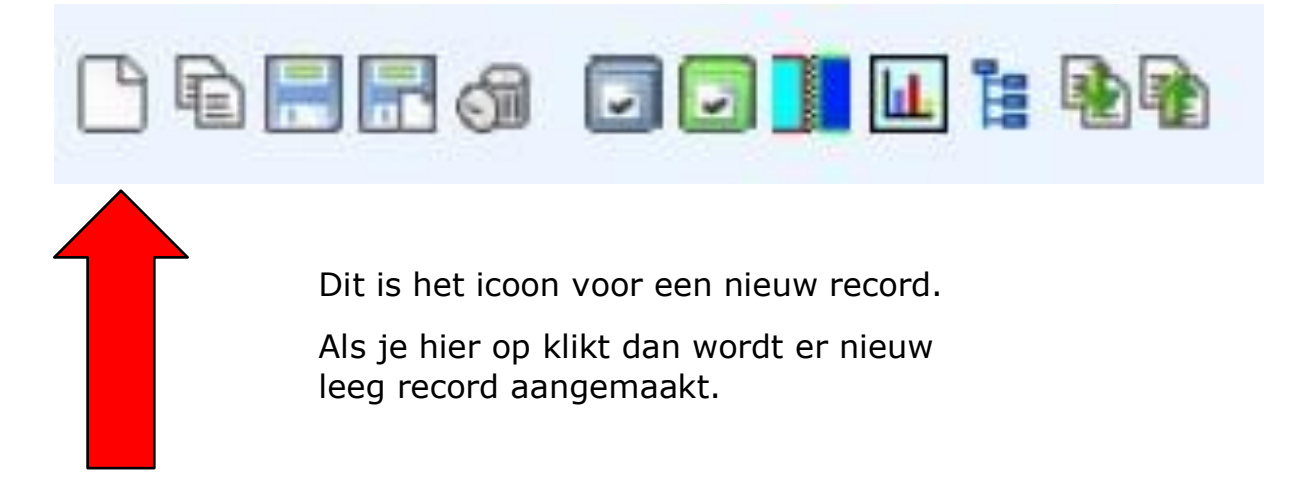

### **2. Nieuw record op basis van kopie**

Zoek via het menu ZOEKEN, SPECTRUM, OBJECTEN een record op die de meeste informatie bezit die je nodig hebt.

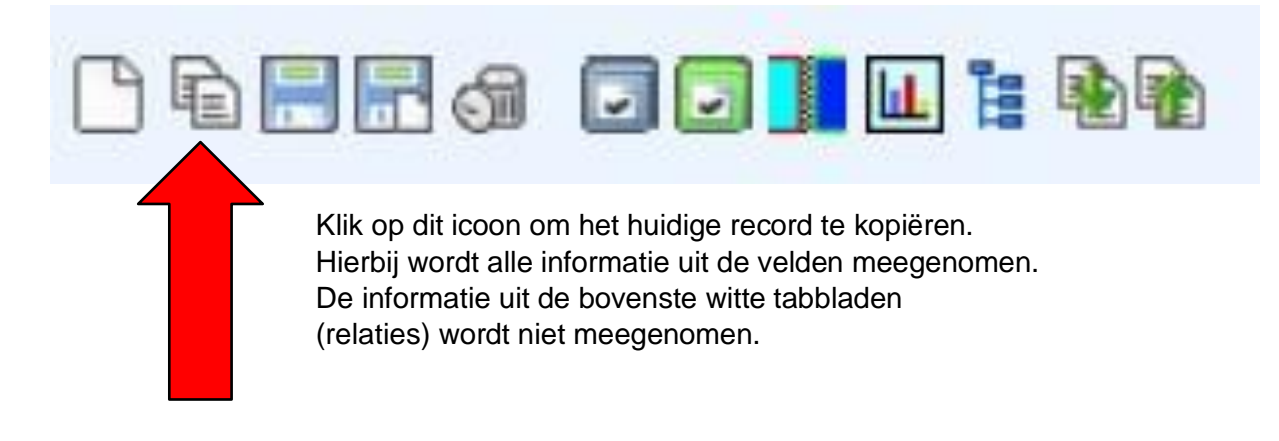

### **FORMULIER KIEZEN**

Aan de rechterkant van het scherm kan een keuze gemaakt worden uit verschillende invulformulieren, klik op het blauwe pijltje om het te openen. Standaard wordt het 'Spectrum Basis' formulier geopend.

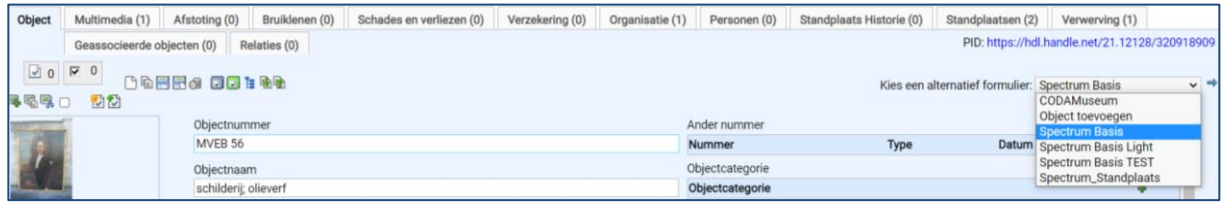

Heb je behoefte aan meer velden, kies dan voor het 'Object toevoegen' formulier.

Er zijn verschillende formulieren beschikbaar. Kies welke voor jouw organisatie het handigst is.

### **Formulier: Spectrum Basis Light (minimale registratie, minste velden)**

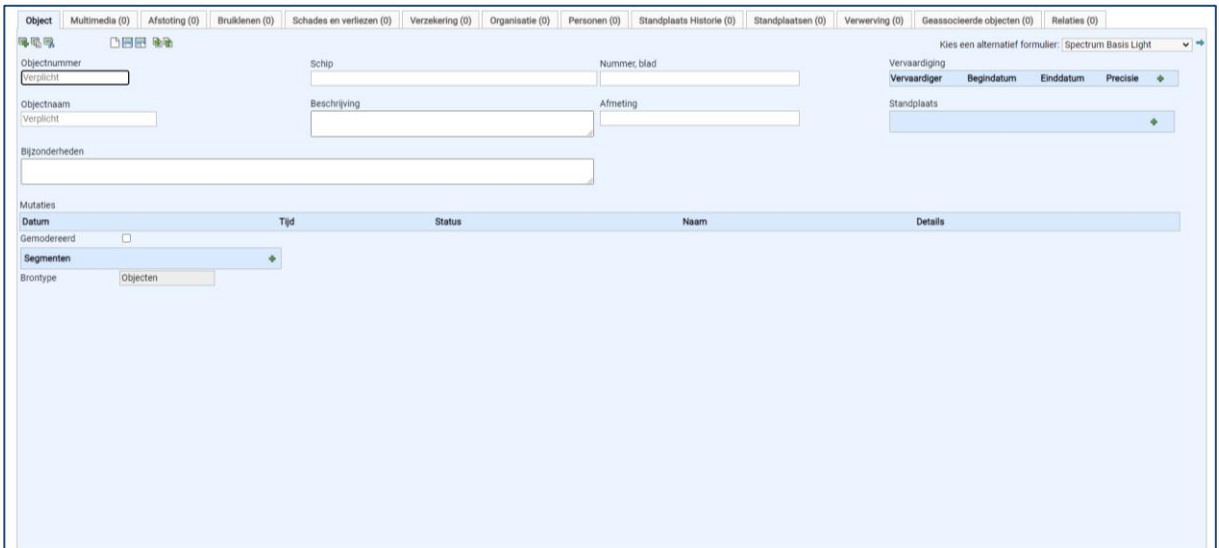

### **Formulier: Spectrum Basis (basisregistratie)**

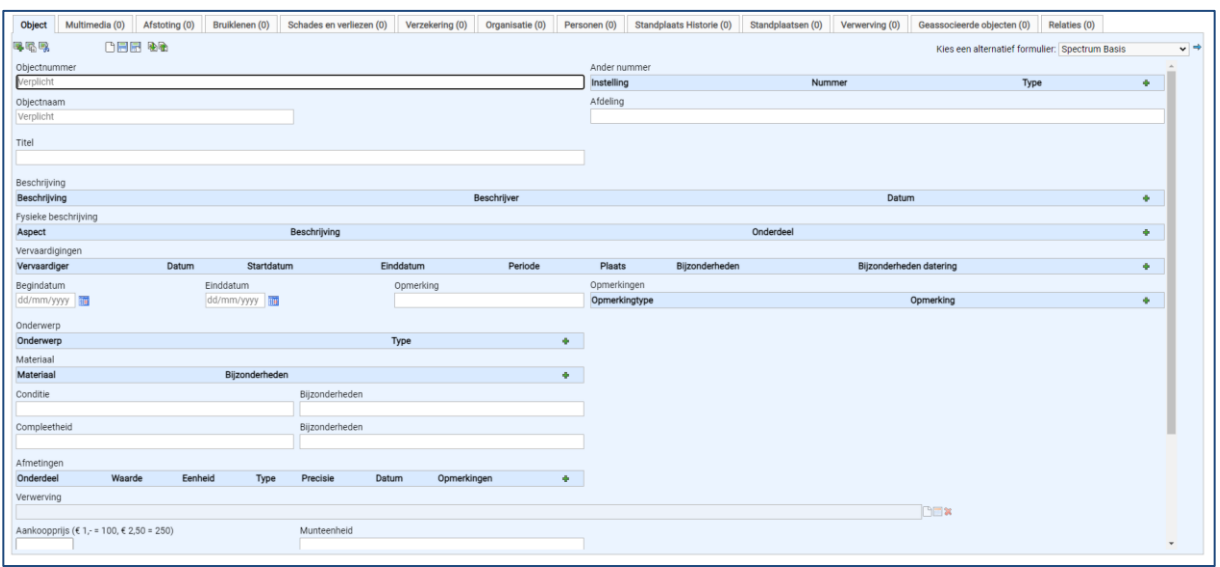

**Formulier: Object toevoegen (uitgebreide registratie met de meeste velden ondergebracht in tabbladen)**

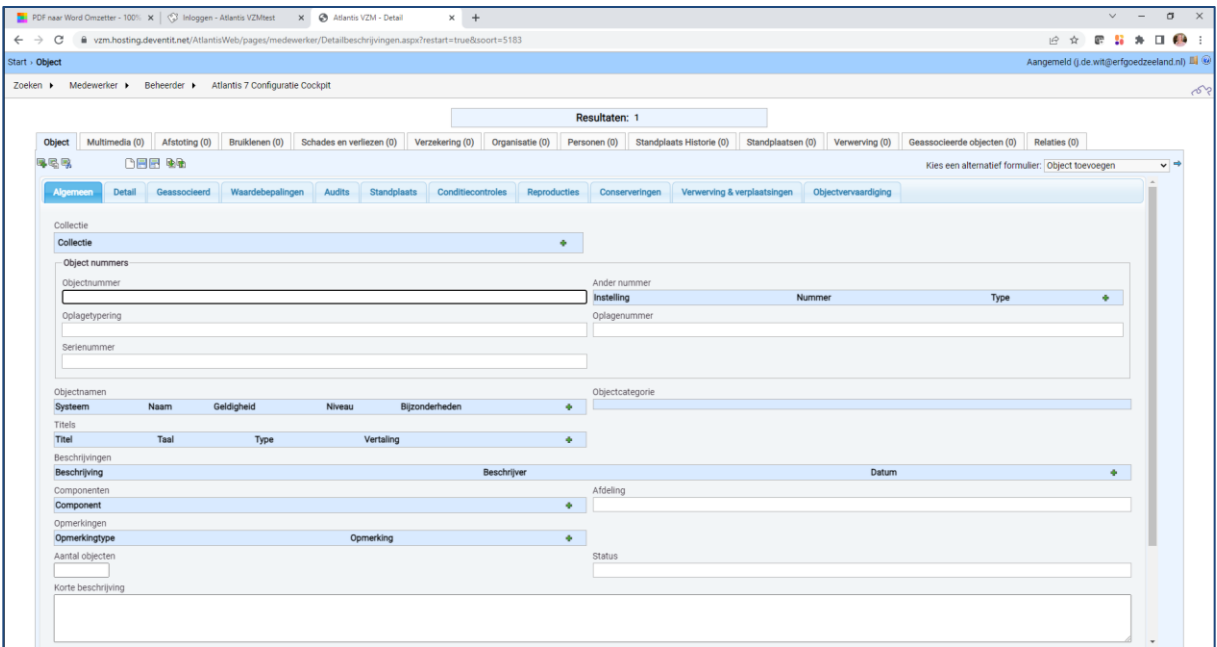

### **STARTEN MET INVOEREN**

Hieronder worden de belangrijkste basisregistratievelden verder uitgediept. Het is belangrijk om deze velden zo veel mogelijk in te vullen en de algemeen geldende richtlijnen te hanteren.

Velden die op de publiekswebsite [www.collectiezeeland.nl](http://www.collectiezeeland.nl/) worden getoond zijn in deze handleiding onderstreept. Deze velden dienen ingevuld te worden met een publieksvriendelijke tekst. Vermeld in deze velden geen gevoelige informatie zoals persoonlijke of vertrouwelijk gegevens!

Als je met de muis op een veld gaat staan verschijnt er een zogenaamde 'tooltip' / instructie per veld. Zie voorbeeld hieronder. Gebruik de 'tooltipinstructie' voor de extra velden die niet in deze handleiding staan.

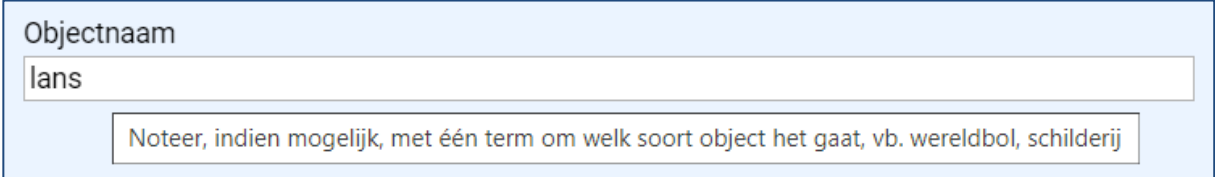

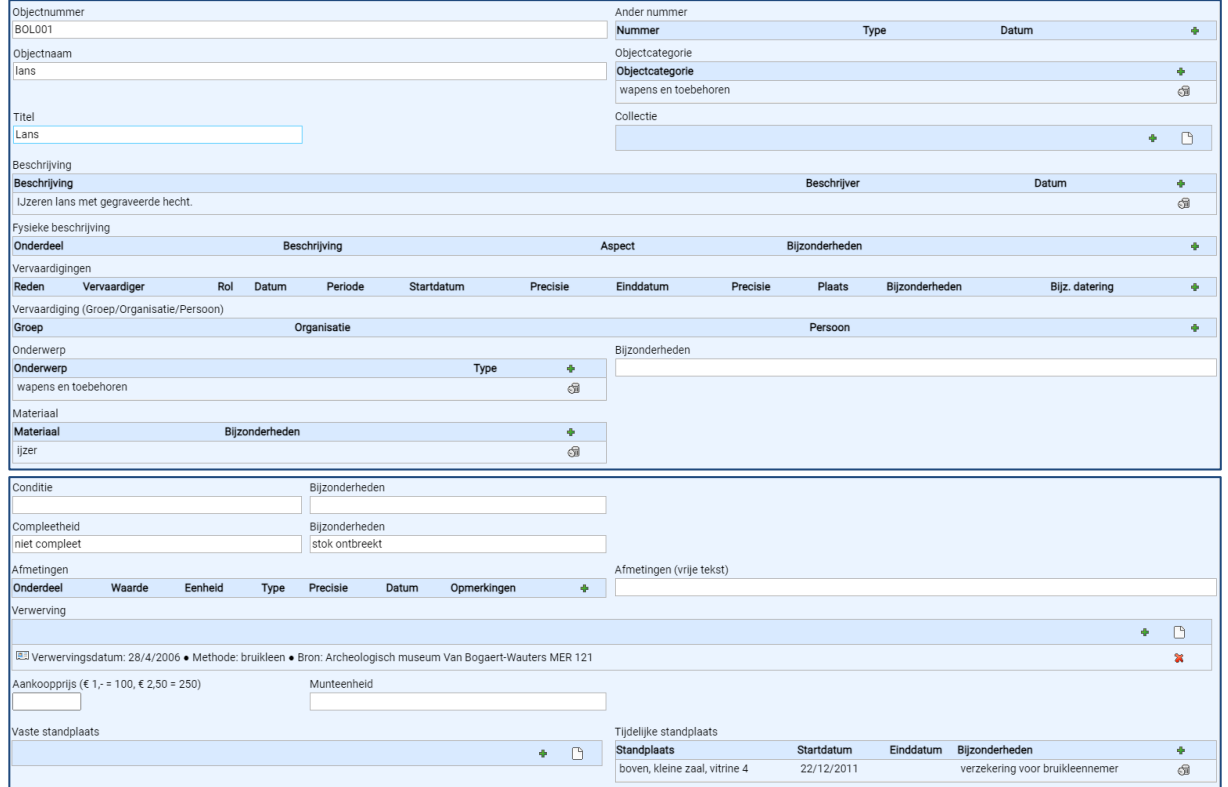

### **SPECTRUM BASIS**

**Objectnummer:** Het unieke nummer dat het object (of de groep objecten) identificeert en op het object is aangebracht of eraan bevestigd wordt. Het objectnummer (ook wel inventarisnummer genoemd) legt de koppeling tussen het fysieke object in het museum en de gegevens erover in de databank. Het nummer moet daarom altijd uniek zijn en op het object zijn aangebracht. Elke organisatie op het platform heeft een eigen unieke drie letterige code voorafgaand aan het objectnummer, zodat er geen dubbele objectnummers op het platform kunnen ontstaan. Maak binnen de organisatie duidelijke afspraken en pas nummering consequent toe. Schrijfwijze: begin altijd met jullie unieke drie letterige code!

**Objectnaam:** Achter dit veld zit een keuzelijst. De objectnaam is de meeste letterlijke en functionele benaming van het object. Duid, indien mogelijk, met één term aan om welk soort object het gaat. Gebruik hiervoor een thesaurus, bijvoorbeeld de [AAT](https://rkd.nl/nl/collecties/services-tools/aat/zoeken-in-de-aat) (Art & Architecture Thesaurus). Schrijfwijze: enkelvoud en met een kleine letter. Gebruik geen verkleinwoorden.

**Objectcategorie:** Achter dit veld zit een keuzelijst. Een objectcategorie is een stap hoger dan de objectnaam. Het is de overkoepelende categorie waartoe het object behoort. De meeste musea hanteren van oudsher een dergelijke groepering van objecten binnen de eigen instelling. Die groepering kan ontwikkeld zijn op basis van de voor de betreffende objecten gebruikte materialen (zilverwerk, aardewerk) of op basis van de functie of context (kerkelijke voorwerpen, wapens). Schrijfwijze: meervoud en met een kleine letter.

**Titel:** Het veld titel kan de originele titel van het object zijn, de titel die de vervaardiger heeft toegekend aan het object, neem deze dan letterlijk over. Wanneer er geen originele titel is dan wordt deze door degene die invoert bedacht. Dit is een korte publieksgerichte beschrijving van het object met de objectnaam, materiaal en voorstelling. Schrijfwijze: begin met een hoofdletter en eindig zonder punt. Begin niet met een lidwoord.

**Collectie:** Het veld collectie is een metadata veld. Hierin wordt aangegeven tot welke collectie het object behoort. Dat kan bijvoorbeeld een grote bruikleen of een schenking zijn. Gebruik de benaming zoals die binnen de instelling is vastgelegd.

- Wil je een nieuwe collectie toevoegen dan klik je op het witte blaadje, dan verschijnt er een ander scherm. Hier kun je een nieuwe collectie aanmaken.
- Wil je een bestaande collectie toevoegen dan klik je op het groene plusje. Dan verschijnt er een zoekveld voor collecties waar je de juiste collectie kunt opzoeken, dan zet je er een vinkje voor en koppel je het geselecteerde document door op dat icoon te klikken.

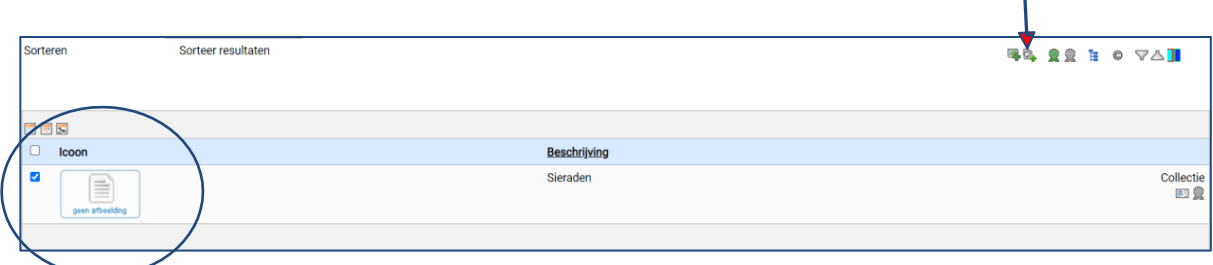

 $\mathbf{I}$ 

**Beschrijving:** Bij de tabel beschrijving kunnen meerdere velden worden ingevuld. Naast de beschrijving zelf ook de naam van de persoon die de beschrijving heeft gemaakt en de datum. Het is niet verplicht om die laatste twee velden ook in te vullen.

Het veld beschrijving is wel belangrijk! Het is een vrije beschrijving van het object en kan zo uitgebreid als je dat zelf wil. Idealiter komen de volgende elementen in deze volgorde in de beschrijving aan bod: wie – wat - waar – wanneer – waarom. Beschrijf altijd eerst algemene en dan specifieke informatie over het object. Schrijf een vlotte publieksvriendelijke tekst, omdat dit veld in de publieksomgeving getoond wordt. Zorg ervoor dat de tekst door iedereen begrepen kan worden. Schrijfwijze: Begin met een hoofdletter en eindig met een punt. Deze tekst is langer en uitgebreider dan de titel. Vermijd afkortingen. Schrijf data voluit.

**Fysieke beschrijving**: Dit veld is niet verplicht om in te vullen. In dit veld kun je gegevens kwijt over hoe het object er fysiek uitziet en waar je het aan kunt herkennen. Beschrijf alles wat zichtbaar is aan het object.

**Vervaardigingen:** In deze tabel wordt de vervaardiger beschreven. Dat kan een persoonsnaam, een groepsnaam of een instelling zijn. Geef de officiële of meest gebruikte naam en voorna(a)m(en) va de vervaardigers(s) van het object. Het veld is gekoppeld aan een thesaurus. Je kan meerdere vervaardigers invoeren in afzonderlijke velden. Je neemt die dan op in volgorde van belang ten overstaan van het object.

Indien de vervaardiger van een object niet bekend is, heeft men drie mogelijkheden afhankelijk van de aard van de collectie. De term 'anoniem' wordt alleen gebruikt bij kunsthistorische collecties. Je laat het veld blanco/leeg als het begrip vervaardiger niet van toepassing is op dit type object, bijvoorbeeld bij natuurhistorische of archeologische objecten. 'Onbekend' kun je invullen als onderzoek naar de vervaardiger geen resultaat heeft opgeleverd.

Schrijfwijze: Noteer eerst het alfabetiserend deel van de achternaam, gevolgd door een komma, en dan de voornaam of voornamen voluit (indien bekend) anders alleen de letter gevolgd door een punt. Gebruik de officiële instellings/-bedrijfsnaam. Vermeld namen als volgt: Achternaam, Voornaam tussenvoegsel

Bijvoorbeeld: *Vries, Piet de Valk, Hendrik Pieter van der Jansen en Zn., Fa. A. Schelde, Koninklijke Maatschappij de*

De naam van de vervaardiger is van belang voor vermelding op de publiekspagina en mogelijke auteursrechten die nog op een werk gelden. De hoofdregel is dat het auteursrecht 70 jaar na de dood van de maker vervalt. Controleer het op: [RKDartists](https://rkd.nl/nl/explore/artists#search=advanced) of [Getty Artist Names.](https://www.getty.edu/research/tools/vocabularies/ulan/)

**Datering**: Dit is ook een tabel binnen vervaardigingen. Hierin wordt in ieder geval de startdatum en de einddatum van vervaardiging genoteerd. Dat mag een exacte datum zijn (zoals 01/08/2022), alleen een maand en een jaar (zoals 08/2022), of alleen een jaartal (2022). Gaat het om een jaartal voor Christus, gebruik dan bijvoorbeeld 1500 BC of 1500 VC. Bij het veld precisie kun je noteren hoe precies de datering is. Als het op het jaar nauwkeurig is dan wordt hier niets ingevuld. Bij periode kan de datering nog verder gespecificeerd worden met bijvoorbeeld: 17<sup>e</sup> eeuw, Tweede Wereldoorlog, Middeleeuwen of iets dergelijks. Hier is een keuzelijst voor beschikbaar.

**Vervaardigingen (Groep/Organisatie/Persoon):** In deze tabel is de vervaardiger gekoppeld aan de interne thesaurus. Dat kan hier een persoonsnaam, een groepsnaam of een instelling zijn. Geef de officiële of meest gebruikte naam en voorna(a)m(en) van de vervaardigers(s) van het object. Het veld is gekoppeld aan een thesaurus. Je kan meerdere vervaardigers invoeren in afzonderlijke velden. Je neemt die dan op in volgorde van belang ten overstaan van het object.

**Materiaal:** Dit is een tabel. Hier wordt het materiaal waaruit het object of een deel van het object is vervaardigd. Gebruik een algemenere term bij onzekerheid over de specifieke materie (noteer bijvoorbeeld textiel in plaats van katoen). Je kunt bij dit onderwerp meerdere velden gebruiken. Respecteer deze volgorde: van belangrijk naar minder belangrijk. Gebruik een term uit de thesaurus (bijvoorbeeld de AAT). Schrijfwijze: gebruik het zelfstandig naamwoord. Voorbeeld: *hout eikenhout metaal tin*

**Conditie:** De toestand waarin het object zich bevindt, beschreven vanuit conservatiestandpunt. Gebruik één van deze trefwoorden om de toestand van een object aan te duiden:

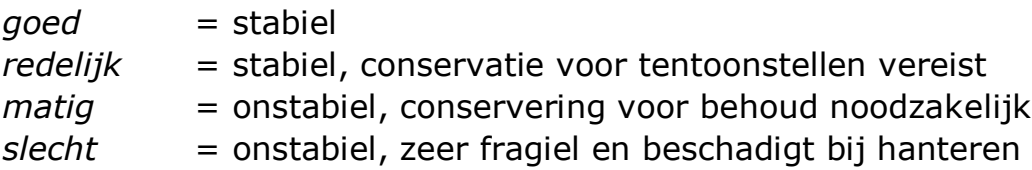

**Afmetingen:** Bij de tabel afmetingen moeten meerdere velden worden ingevoerd en zijn keuzelijsten beschikbaar. Leg in ieder geval vast: hoogte, breedte en diepte van het voorwerp in afzonderlijke velden. Voeg diameter toe als type afmeting, wanneer het object rond is. Bij samengestelde objecten kan het van belang zijn om ook onderdelen op te meten. Schilderijen kunnen zowel met als zonder lijst worden opgemeten. Buitenmaten zijn van belang voor transport en plaatsing in vitrine.

- Onderdeel: beschrijf welk onderdeel van het object is opgemeten. Noteer *geheel* indien het de buitenmaten van het object betreft.
- Waarde: numerieke waarde van de afmeting (getal meestal in centimeters).
- Eenheid: de eenheid waarin gemeten is (*cm*).
- Type: dimensie van het object (gebruik daarvoor de standaard volgorde: *hoogte*, *breedte*, *diepte, diameter*).
- Precisie: mate van afwijking (*circa*, *naar schatting*, *afgerond naar boven*)

**Verwerving:** Dit is een metadata tabel. Hierin wordt aangegeven waar het object vandaan komt. Hier kunnen meerdere records aangehangen worden.

- Wil je een nieuwe verwerving toevoegen, klik dan op het witte blaadje, dan verschijnt er een ander scherm. Hier kun je een nieuwe verwerving aanmaken.
- Wil je een bestaande verwerving toevoegen dan klik je op het groene plusje. Dan verschijnt er een zoekveld voor verwervingen waar je de juiste verwerving kunt opzoeken, dan zet je er een vinkje voor en koppel je het geselecteerde document door op dat icoon te klikken.

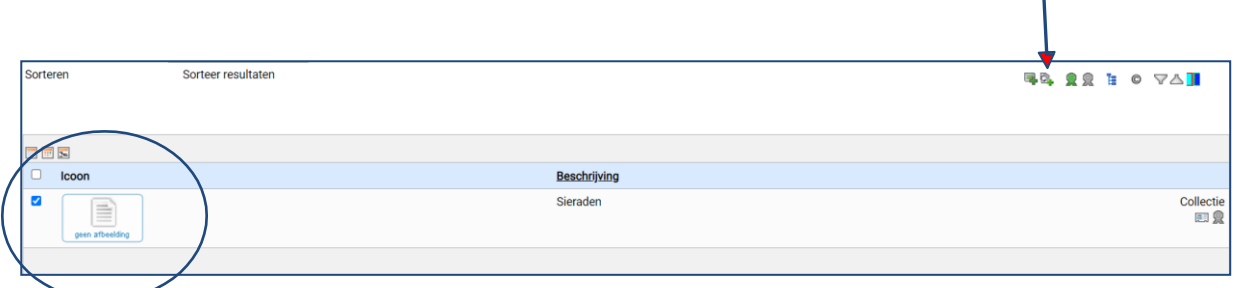

**Vaste standplaats:** Dit is een metadata tabel. Hier wordt aangegeven waar het object normaliter te vinden is. Gebruik de standplaatsaanduidingen zoals die in jullie instelling zijn afgesproken. Dit veld moet verplicht ingevoerd worden. Het veld Adres en Type is niet verplicht. Daarnaast is hier nog meer ruimte om informatie kwijt te kunnen, maar dat hoeft niet. Een nieuwe standplaats die nog niet bestaat toevoegen gaat op dezelfde manier als bij verwerving (zie vorige pagina).

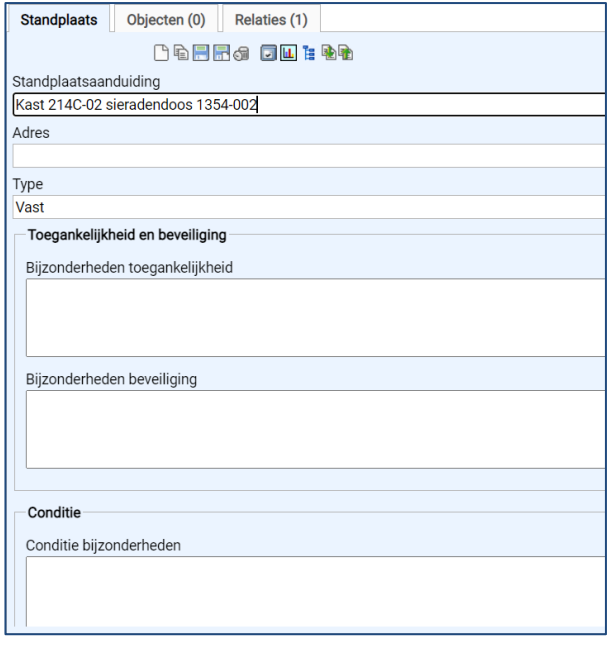

### **Standplaats (verplaatsingen):**

- Een object heeft doorgaans een 'vaste standplaats'.
- Dat is, als een object nooit is verplaatst ook de 'huidige standplaats'.
- Een standplaatshistorie wordt automatisch aangemaakt als 'huidige standplaats' wordt gewijzigd.
- Als er bijzonderheden betreffende de verplaatsing vastgelegd moeten worden, dan is daar alleen plaats voor in het veld 'tijdelijke standplaats'.

### Aanbevolen werkwijze:

- Maak een record aan en sla dit op. Pas dan kan aan dit record een standplaats gekoppeld worden.
- Vul de 'vaste standplaats' in. Herhaal dit bij 'huidige standplaats'.

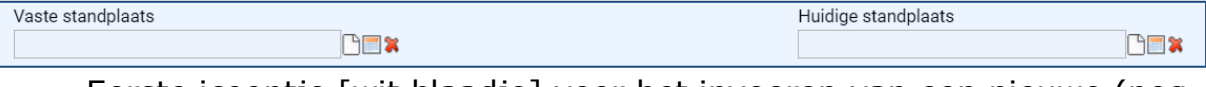

- Eerste icoontje [wit blaadje] voor het invoeren van een nieuwe (nog niet in het systeem ingevoerde) standplaats. Dit opent een leeg formulier waar je informatie over de standplaats in kunt voeren.
- Tweede icoontje [vierkant] voor het kiezen van een bestaande standplaats. Dit opent een zoekscherm. Hier kun je de naam van de standplaats intypen, bijv. zaal 4 of vitrine 32. Als je de standplaats die je zoekt hebt gevonden, dan kun je deze koppelen door op het icoontje

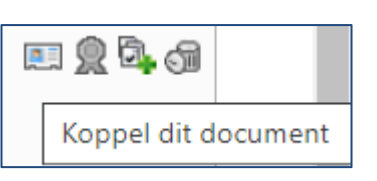

met de groene plus te klikken, rechts in beeld:

- Derde icoontje [rood kruis] voor het ontkoppelen van de getoonde standplaats.

 Door de 'huidige standplaats' aan te passen (ontkoppelen met het rode kruis en daarna kiezen of invoeren van een andere standplaats) zal *ná opslaan* van het record automatisch een standplaatshistorie zichtbaar worden. Bijvoorbeeld:

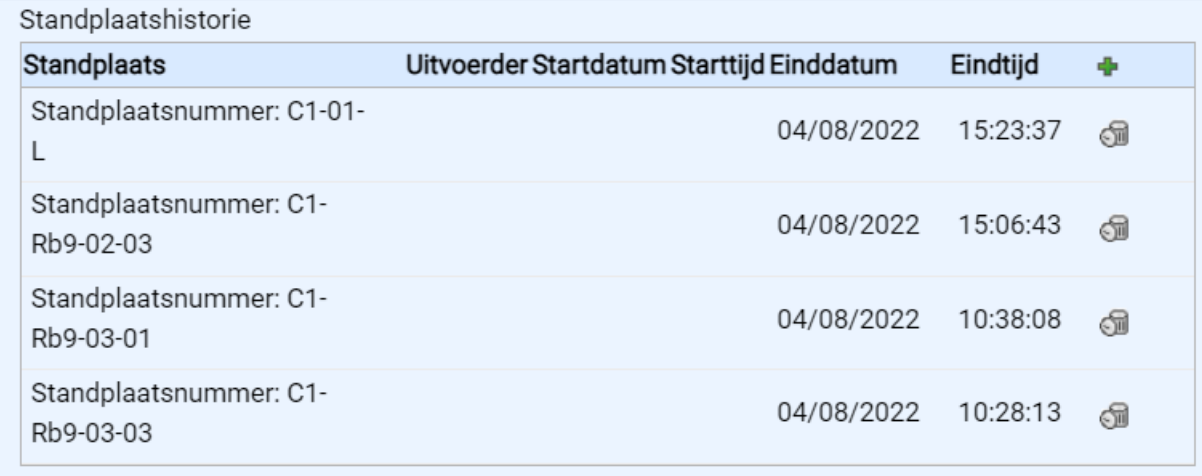

 Mochten er 'bijzonderheden' te melden zijn bij een verplaatsing dan kan dit alleen door in het veld 'tijdelijke standplaats' het veld 'bijzonderheden' in te vullen. Vul dan handmatig standplaats en datum in (die natuurlijk correspondeert met de gedane verplaatsing) en de bijzonderheden die te melden zijn. Bijvoorbeeld:

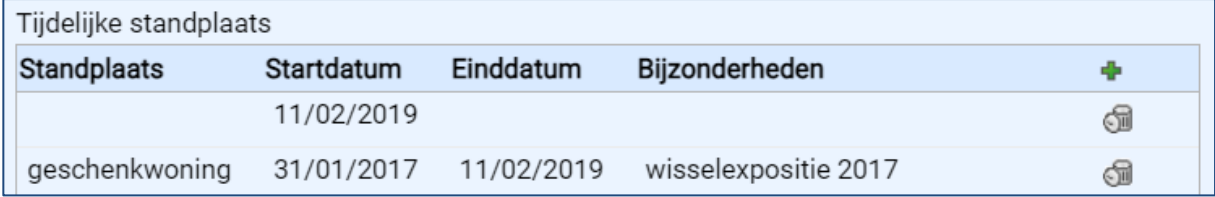

*N.B. Bij de migraties is de standplaatshistorie op verschillende plekken terechtgekomen. Voor de "grouped" XML's in de 'standplaatshistorie', voor de "ungrouped" XML's in 'tijdelijke standplaats'. Was helaas niet anders mogelijk.* **Gemodereerd**: Tussen de tabellen 'Mutaties' en 'Segmenten' staat nog een belangrijke 'Gemodereerd' knop die aan of uit gevinkt kan worden. Hiermee kun je een object goedkeuren voor publicatie op de publieksomgeving [www.collectiezeeland.nl.](http://www.collectiezeeland.nl/) Is de moderatieknop aangevinkt dan wordt het betreffende object dus online gepresenteerd en kan iedereen het object met foto en een beperkt aantal velden bekijken.

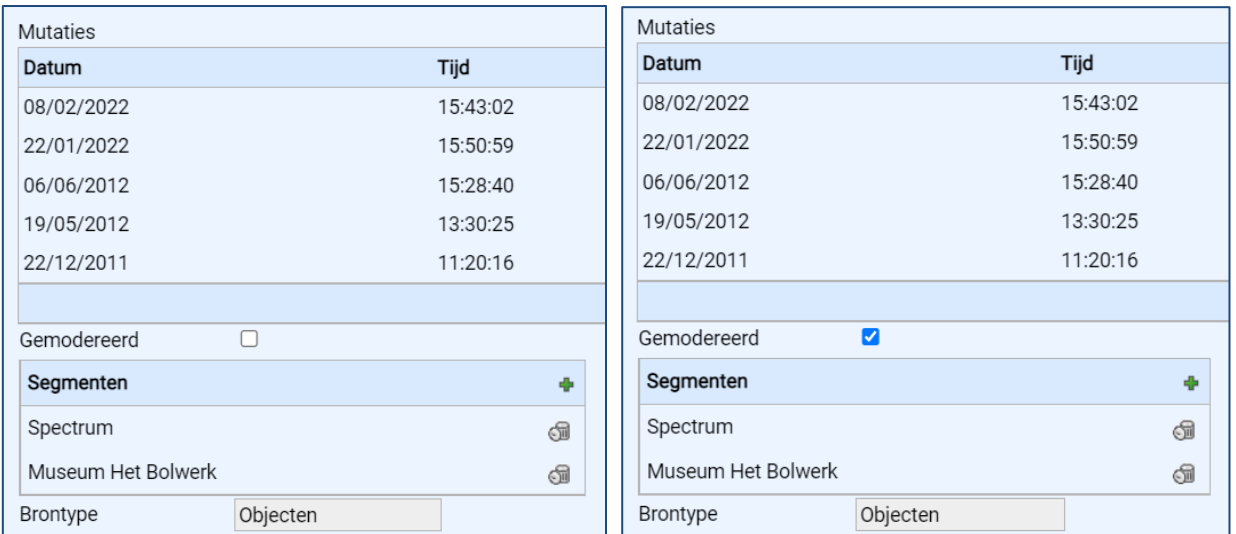

Wil je weten hoe het publiek dit object te zien krijgt, klik dan midden bovenin het scherm (net onder de menubalk) op 'detail pagina publiek'.

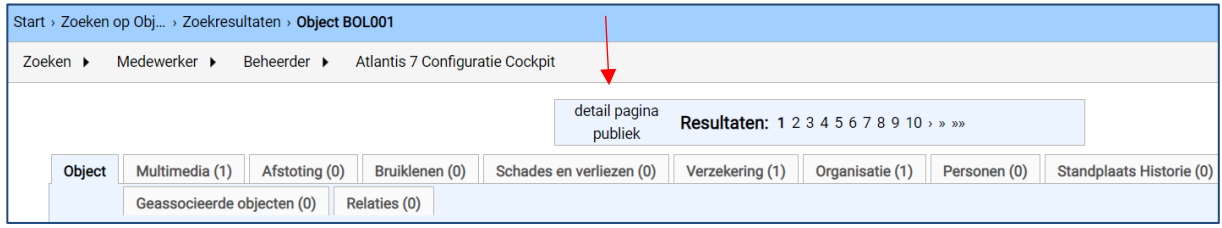

## **INVOER PERSOON ALS NIEUWE THESAURUSTERM**

Aan verschillende velden in het Atlantis-systeem zijn thesauri gekoppeld. De belangrijkste (op dit moment) zijn wellicht bij het object de 'vervaardiger (persoon)' en bij verwerving 'bron (persoon)'.

### **Vervaardiging (persoon)**

Vervaardiging (Groep/Organisatie/Persoon)

Persoon

 $\ddot{\Phi}$ 

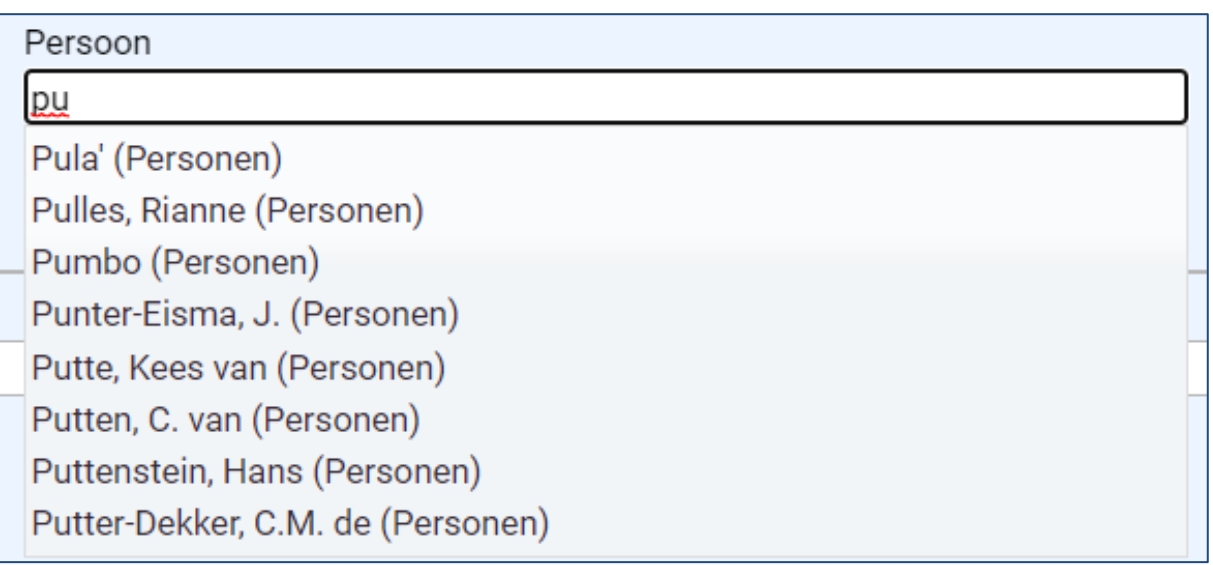

Door het intikken van enkele karakters kan al gekozen worden voor bestaande namen. Staat de gewenste vorm er bij, dan kies je die en wordt er automatisch een groene link neergezet en is alles OK.

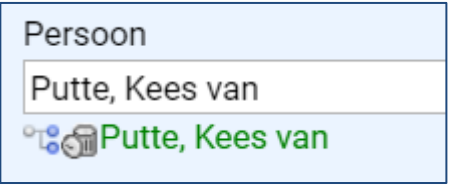

Staat de naam er niet bij dan voer je die in zoals de thesaurusterm moet worden (Achternaam, Voornaam/Voorletters en eventueel tussenvoegsel). Laten we als voorbeeld 'Annie van Puffelen' nemen:

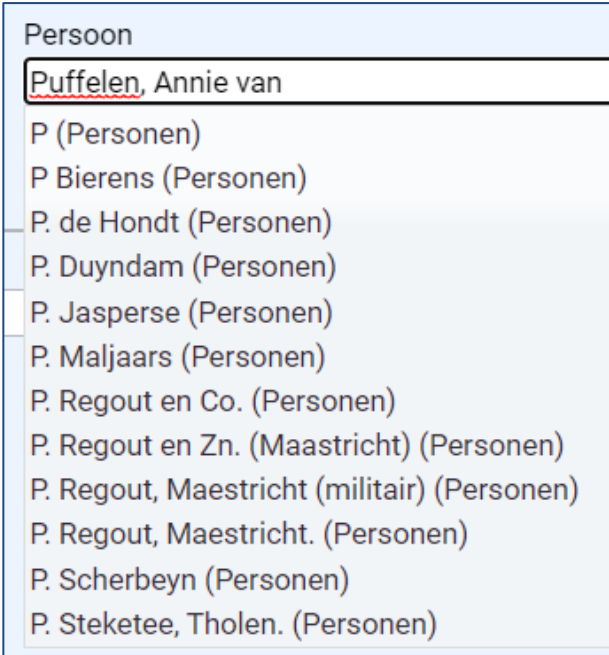

Komt niet tevoorschijn in de lijst. Even naast de lijst klikken. Dan op het blauwe diskette-icoon:

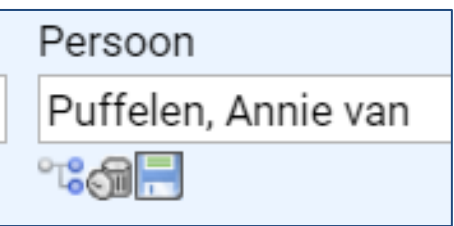

Dan komt er een leeg scherm tevoorschijn. Ernaast klikken.

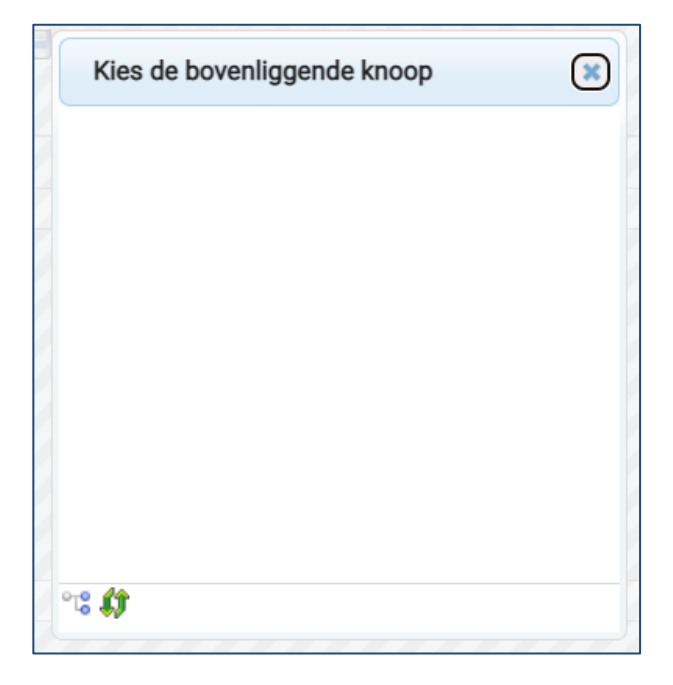

Nogmaals op de diskette klikken.

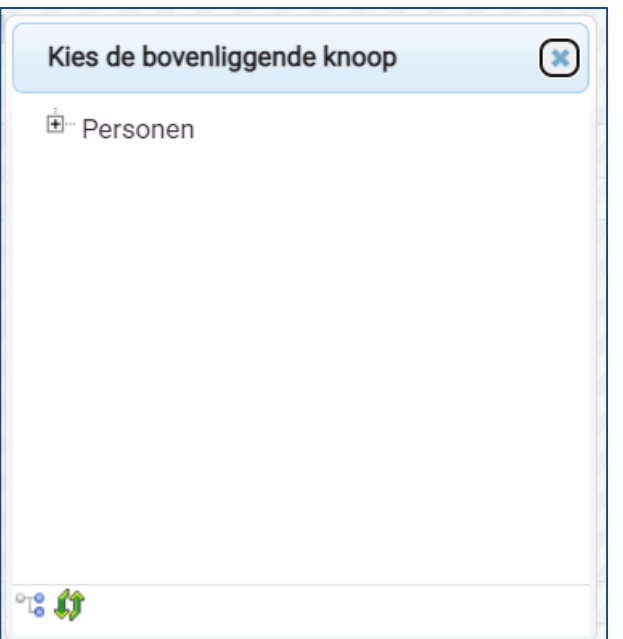

Nu staat er wel wat. Op de tekst van 'Personen' klikken en de thesaurusterm is aangemaakt:

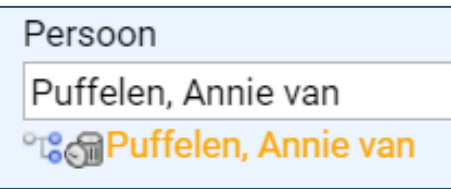

De oranje kleur geeft aan dat de term nog niet is goedgekeurd. Zodra dit gebeurt verandert de kleur in groen.

Als je direct een 'Spectrum persoon'-record aan wil maken voor deze persoon (met nadere gegevens, dan klik je op de gele [of bij goedgekeurde termen groene] link. Misschien verstandig om het record alvast een keer tussentijds op te slaan, want je gaat nu buiten het 'object'-record werken.

Ná klikken op de link opent een nieuw tabblad in de browser en zie je o.a. dit:

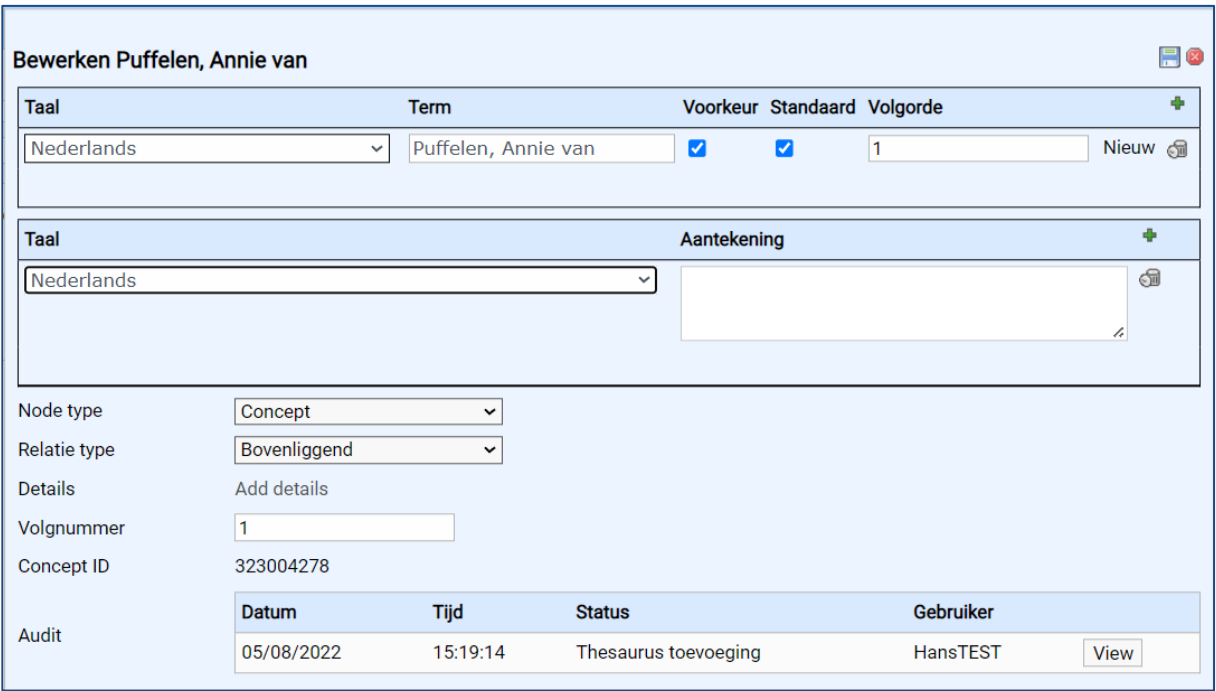

Dit is het thesaurus-record dat de link vormt tussen het 'object'-record en het 'Spectrum persoon'-record. Klik bij 'Details' op 'Add details'.

Vul in het Spectrum persoon-record links de achternaam in en bij het tweede veld de overige elementen (overeenkomend met de inhoud van de oranje link).

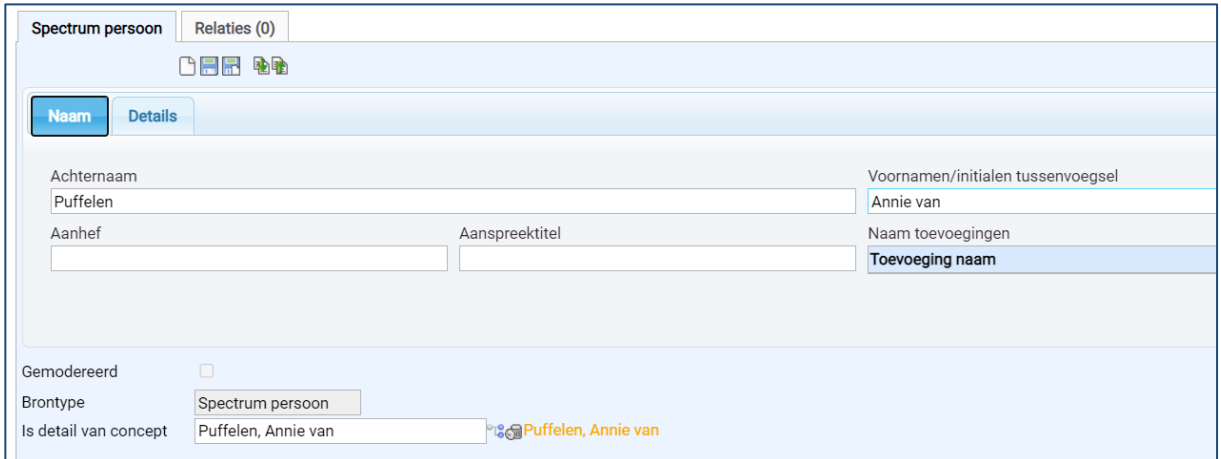

N.B. Bij de migraties vanuit Adlib is alles als één geheel in het veld 'achternaam' geplaatst.

Op de tab 'Details' kunnen adresgegevens, biografische gegevens en voor kunstenaars bijv. 'scholen', 'stijlen' etc. worden ingevuld.

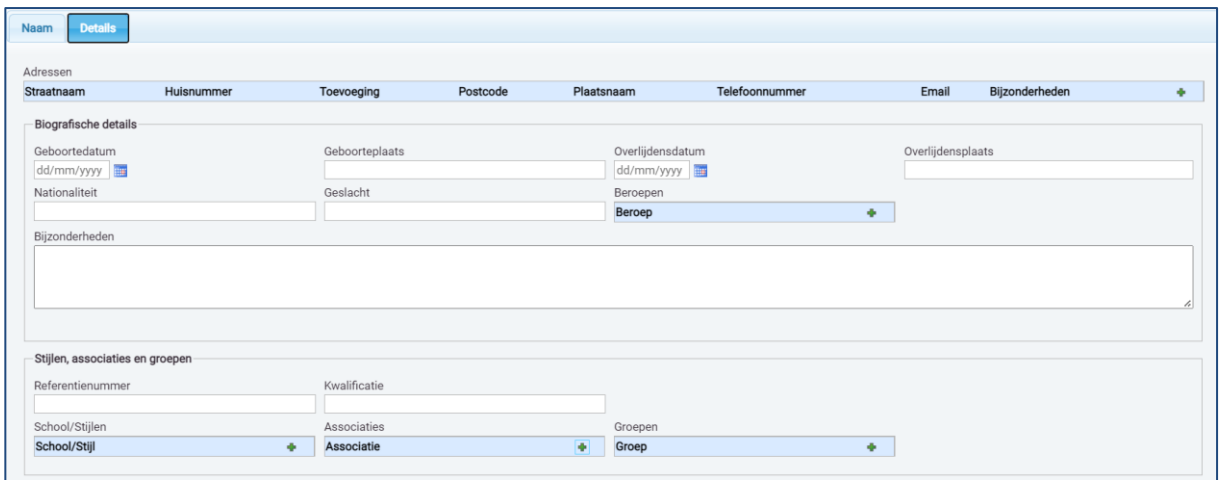

Als het gewenste is ingevuld kan het record worden opgeslagen en het tabblad in de browser worden dicht geklikt en keer je terug naar het objectrecord om dat verder af te werken.

Heel veel succes met het invoeren van jullie collectie! Het Team Erfgoedplatform is beschikbaar voor ondersteuning. Laat het vooral weten als je ergens tegenaan loopt.

### **TEAM ERFGOEDPLATFORM ZEELAND | [erfgoedplatform@dezb.nl](mailto:erfgoedplatform@dezb.nl)**

**Andrea van Boven** | specialist infrastructuur, projectleider | ZB | 0118-654269 | avanboven@dezb.nl **Hans Houterman** | functioneel beheer | ZB | 0118-654225 | hhouterman@dezb.nl **Janneke de Wit** | adviseur musea | Erfgoed Zeeland | 0118-670886 | j.de.wit@erfgoedzeeland.nl **Anne Hobbel** | digitaal erfgoed coach | Erfgoed Zeeland | 0118-670613 | a.hobbel@erfgoedzeeland.nl **Boudewijn Ridder** | RAAF Projecten

**HELPDESK | [www.dezb.nl/erfgoedplatform.html](http://www.dezb.nl/erfgoedplatform.html)**